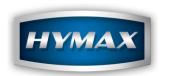

# Job Management

# **Table of Contents**

| 1.   | Introduction (Summary Diagram)              | 2  |
|------|---------------------------------------------|----|
| 2.   | User Management                             | 3  |
| a    | . Accessing the user's section              | 3  |
| 3.   | Managing the users                          | 3  |
| a    | . Adding a new user                         | 3  |
| b    | o. Saving                                   | 4  |
| C    | c. Permissions                              | 4  |
| d    | d. Enabling user management                 | 4  |
| e    | e. IMPORTANT NOTES                          | 5  |
| i.   | . Administrator                             | 5  |
| ii.  | . Super User                                | 5  |
| 4.   | Job Management                              | 6  |
| а    |                                             |    |
| 5.   | Managing Jobs                               | 6  |
| а    | a. Enabling the simple Job Management       | 6  |
| b    | o. Exporting Job to XML after saving        | 7  |
| C    | c. Export to CSV Parameters                 | 7  |
| C    | d. Hide Send to Job button after saving     | 7  |
| е    | e. Insurance Information                    |    |
| i.   | Accessing the Insurance information section | 8  |
| ii.  | Adding, Editing, Deleting an insurance      | 8  |
| iii. | . Adding an insurance                       | 9  |
| vi.  | . Using the insurance information           | 9  |
| 6.   | Customer Entry                              | 10 |
| а    | a. Accessing the customer's section         |    |
| 7.   | Managing the customers                      | 11 |
| a    | a. Adding a new customer                    | 11 |
| b    | o. Assigning cars to a customer             |    |
| 8.   | Mix Tracking                                |    |
| а    | . Typical Job Creation Process              | 13 |
| b    | o. Simple Job Creation Process              | 14 |
| 9.   | Reporting                                   | 15 |
| a    | a. Filter                                   |    |
| b    | o. Quick Search                             | 15 |
| С    | c. End Jobs                                 | 16 |
| C    | d. Export                                   | 16 |
| е    | e. Print Label                              | 17 |
| 1    | f. Reports                                  | 17 |
| i.   | Detailed VOC Report                         | 17 |
| ii.  | •                                           |    |
| iii. |                                             |    |
|      | Additional Information:                     | 19 |
| 10   | Contact information                         | 19 |

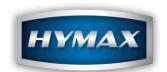

# 1. Introduction (Summary Diagram)

**Job management** consists of tracking the mixes done by the users and creating reports from them. Therefore, the module is composed of three parts: **Customer entry, User Management Mix Tracking** & **Reporting**. The procedure can be resumed in the following chart:

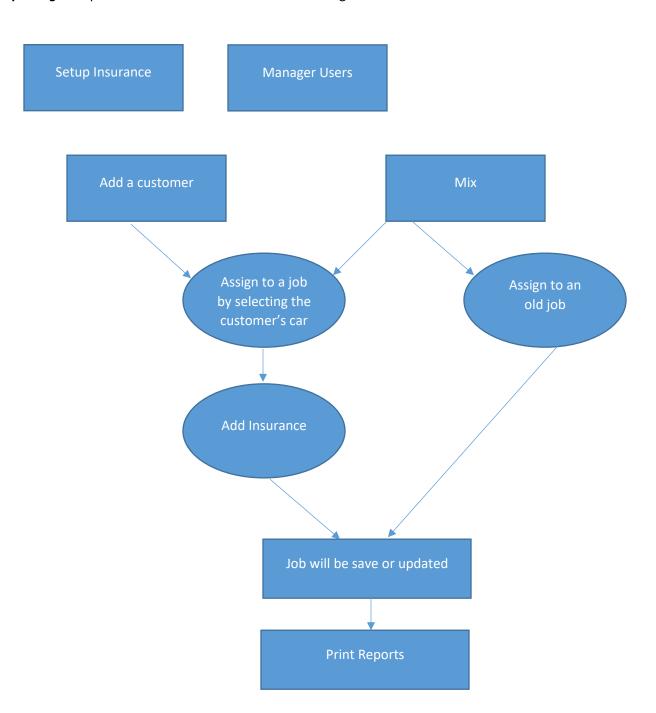

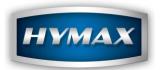

## 2. User Management

# a. Accessing the users' section

This section is accessible by clicking on the *Parameters* button, available on the *Intro* screen.

Then by clicking on *Customers* at the left of the *Parameters* screen:

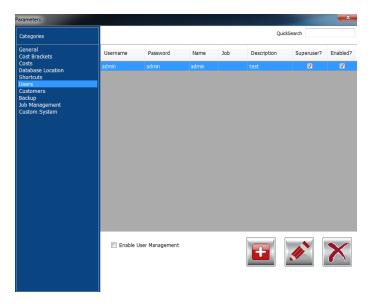

# 3. Managing the users

The buttons at the bottom of the screen will allow you to perform the different tasks of adding a new user, editing it and deleting it.

#### a. Adding a new user

When adding a new user, you should fill in all the details available below (user can be enabled or disabled without deleting it, and can be set as SUPER USER, which means that he will be to access everything):

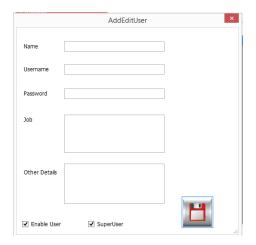

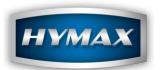

#### b. Saving

The "Floppy" icon saves the user information.

#### c. Permissions

After saving the user, you will be able to set his permissions.

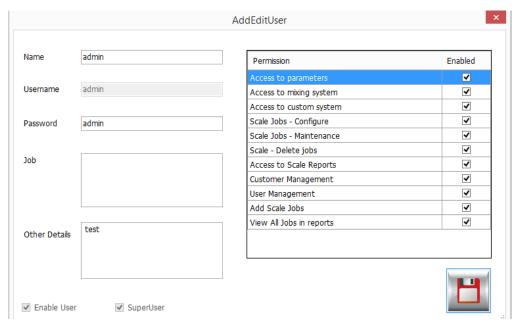

# d. Enabling user management

By clicking on the checkbox below, you will be able to enable the users.

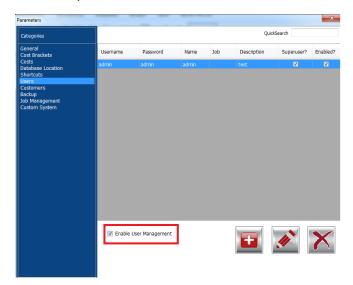

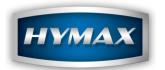

#### e. IMPORTANT NOTES:

#### i. Administrator

The administrator user cannot be disabled, and his privileges cannot be modified to ensure that access to the software is always available for the administrator. Therefore, always make sure to change the password of the administrator.

The default credentials for the administration are:

Username: admin Password: admin

### ii. Super User

A user will be able to access all the sections of the software and privileges will not apply if he is marked as SuperUser. Therefore, to activate the privileges for a certain user, uncheck the SuperUser and save the user.

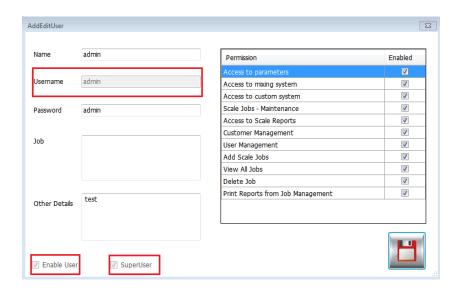

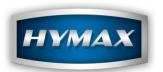

# 4. Job Management

a. Accessing the user's section

This section is accessible by clicking on the *Parameters* button, available on the *Intro* screen. Then by clicking on *Job Management* at the left of the *Parameters* screen:

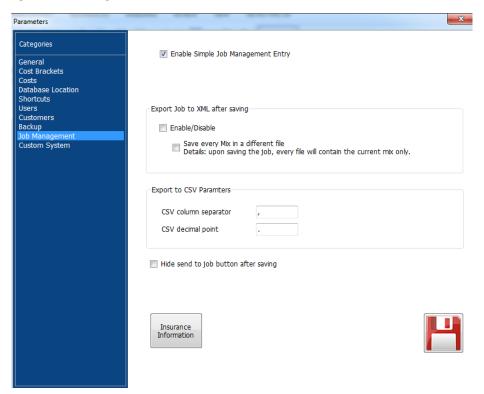

# 5. Managing Jobs

a. Enabling the simple Job Management

By ticking this option, you are using the simple mode of Job (Check page 13).

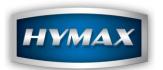

#### b. Exporting Job to XML after saving

This feature allows you to export the jobs as XML file. When opening this file, you will be able to see all the information related to this job (job number, date, VOC, panel number, make, code, paintline, etc...).

You can also save a Mix in a different file, by ticking the option as shown in the screenshot below:

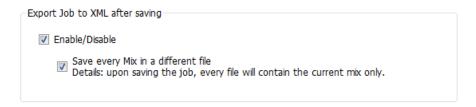

# c. Export to CSV (Comma Separated Values) Parameters

This feature allows you to export some information related to a job (date, title, username, Insurance Company, license Plate, Number of Sprayed panels, etc...).

You can customize the exported CSV according to your Regional Settings:

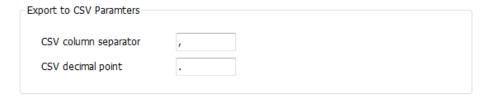

### d. Hide Send to Job button after saving

After saving a Job from the mixing system, you can hide now the button of "Send to Job Management".

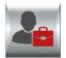

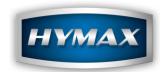

- e. Insurance Setup
- i. Accessing the Insurance information section

This section is accessible by clicking on the *Parameters* button, available on the *Intro* screen, then by clicking on *Job Management* to the left of the *Parameters* screen. The insurance setup button can find the button at the bottom of the page.

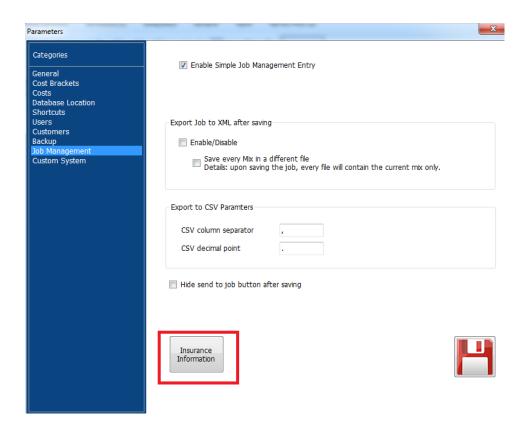

#### ii. Adding, Editing, Deleting an Insurance

When accessing the Insurance information, you can find at the bottom of the page the 3 actions that can be performed: Add – Edit – Delete.

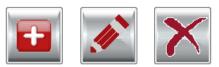

Add Edit Delete

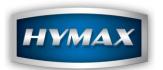

#### iii. Adding an insurance:

When clicking on the **Add** button, a popup will open. Fill in the needed information related to the new insurance as below:

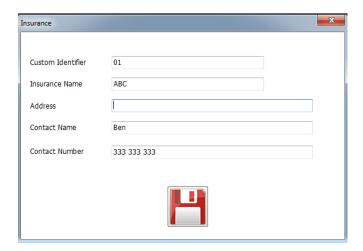

The "Floppy" icon saves the insurance information.

# iv. Using the insurance information:

After creating the insurance information, you can now use it in the *Customers* section.

When creating or editing a customer, move to "Manage cars" page, you will be able to set the insurance already created to a car. As a result, the insurance will be linked to a customer, when saving a Job (check page 12).

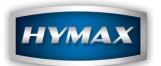

# 6. Customer Setup

a. Accessing the customers' section

This section is accessible by clicking on the *Parameters* button, available on the *Intro* screen.

Then by clicking on *Customers* at the left of the *Parameters* screen:

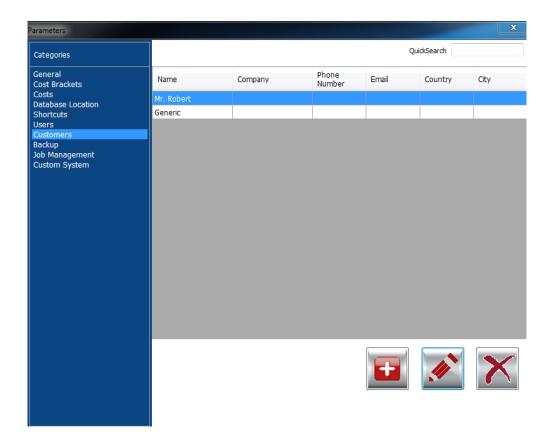

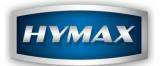

# 7. Managing the customers

The buttons at the bottom of the screen will allow you to perform the different tasks of adding a new customer, editing it and deleting it.

# a. Adding a new customer

When adding a new customer, cars can be assigned to him, by clicking on the "+" button as below:

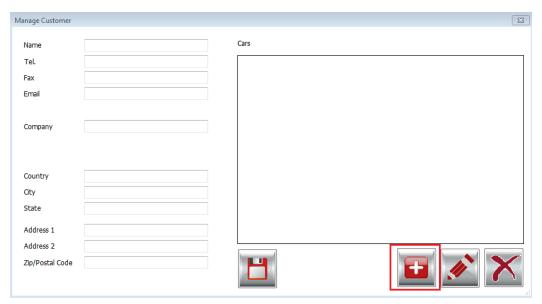

The "Floppy" icon saves the customer information.

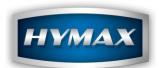

# b. Assigning cars to a customer

Multiple cars can be assigned to one customer, by clicking on the "+" icon as below, and then entering the required information to add a car.

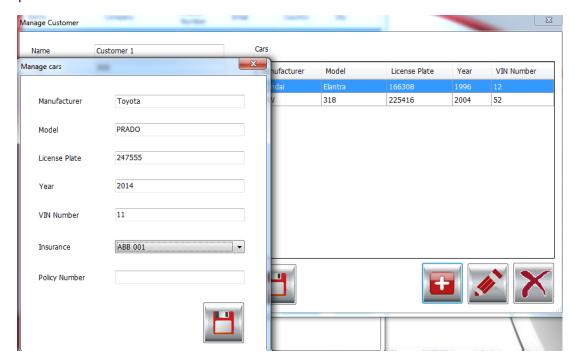

You can link the customer information to a specific **Insurance**, by selecting it from the dropdown. We recommend that you add an insurance called N/A to be used when the insurance is not available.

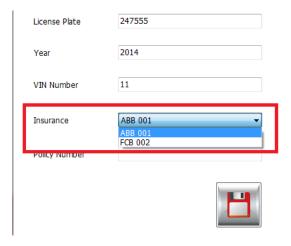

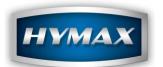

#### 8. Mix Tracking

There are two ways to create a Job:

# a. Typical Job Creation Process

The typical Job Management option means that when creating a new job, the customer (and his vehicle) has to be already created in the parameters section. (Please refer to "Adding a new customer" section).

The mix is assigned to a Job either by accessing the ready to spray or by accessing the mixing system and then sending the formula to the ready to spray or by sending a formula to the Scale.

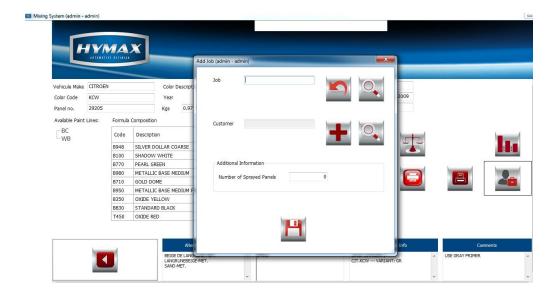

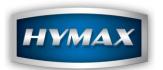

#### b. Simple Job Creation Process

The **Simple Job Management** option means that when creating a new Job, some information can be created on the spot, such as the customer information.

To access to this option, enable the *Simple Job Management* in the *Parameters* section. (Please refer to the Parameters section for further details).

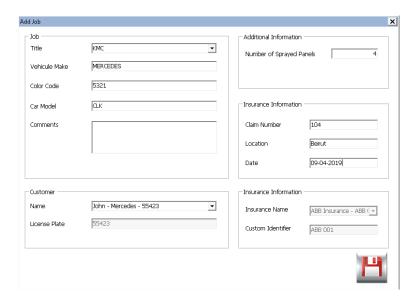

- Additional Information: > Number of Sprayed Panels: In this field, the user can add the total number of panels that have been sprayed.
- Insurance Information:
  - Claim Number: add the number of the claim
  - Location: location of the claim.
  - Date: date of the claim
  - Insurance Name + Customer Identifier: these two fields will be filled automatically when selecting the customer name (If you link the customer to an insurance when creating the account), otherwise, this field can be updated manually.

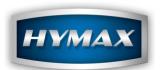

# 9. Reporting:

The report section, available on the Intro screen, also called Job Management, will allow you to manage your jobs (End Job) and print reports.

#### a. Filter:

While using the **Job Management** module, you can filter all the available jobs with the below criterion:

- i. By user
- ii. By date.
- iii. By insurance.
- iv. Pending/Ended Jobs

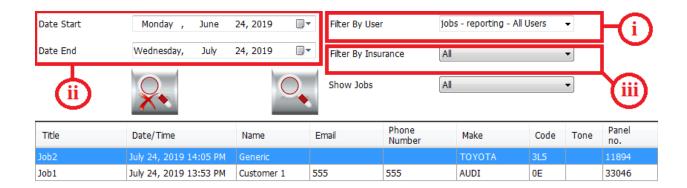

## b. Quick search:

This feature allows you to find your job quickly, by entering any information related to that job (e.g.: Title, Manufacturer, code, Panel number, Insurance, Phone number, etc...).

This button exists on the top of the **Job Management** page.

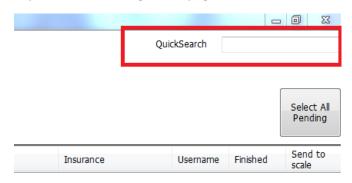

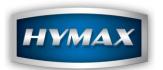

# c. End jobs

When a job is ended, it will be marked as finished. With the same screen already open, you can undo the "End Job"

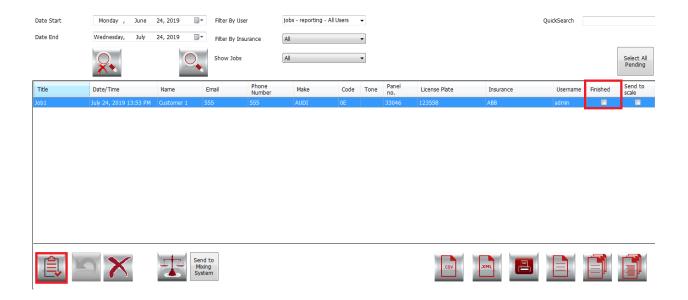

#### d. Export:

As we mentioned on page 7, you can export your job as XML or CSV type, by clicking on the buttons at the bottom of the page:

#### i. Export to CSV:

This button exports some information related to a job (date, title, username, Insurance Company, license Plate, Number of Sprayed panels, etc...).

You can change the settings for this feature from the Parameters section (check page 7).

### ii. Export to XML:

This button exports some information related to this job (Job Number, date, VOC, panel number, manufacturer, code, paint line, etc...).

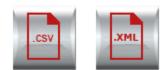

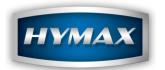

#### e. Print Label:

You can print quickly the formula sent to the **Job Management**, by clicking on the "Print to Label" button that exists at the bottom of the page:

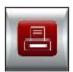

NB: the software will print to the default printer.

# f. Reports

There are three different kinds of reports which you can generate from the Reporting screen.

# 1. Detailed VOC Report

The following information will be displayed:

| HYMI                        | X PRO              |   |                    |      |                    |               |                         |       | Generate             | d On Ju   | ement Repo<br>l 24, 2019<br>o Jul 24, 20 |       |        |        |                   |               |                     |                    |                          |                       |
|-----------------------------|--------------------|---|--------------------|------|--------------------|---------------|-------------------------|-------|----------------------|-----------|------------------------------------------|-------|--------|--------|-------------------|---------------|---------------------|--------------------|--------------------------|-----------------------|
| lob ID                      | Title              | D | ete Cus            |      | omer ID            | Customer Name | ì                       | Email |                      | Manufactu | rer Model                                |       | VIN No |        | mber              | License Plate | Year                | Total VI<br>(GRAMS | oc<br>)                  | Total Cost            |
| 42                          | job2               | λ | ıly 24, 2019       | 11   |                    | Mr. Robert    |                         |       |                      |           |                                          |       |        |        |                   |               |                     | 2099.33            | 3                        | 0.00                  |
| Туре                        |                    |   | Volume<br>(LITERS) |      | Coating<br>(GRM/LI |               | Material V<br>(GRM/LIT) |       | Total VOC<br>(GRAMS) |           | Total Cost                               |       | Code   |        | Description       |               | Quantity<br>(GRAMS) |                    | Actual<br>Weigh<br>(GRAM |                       |
| Ready To                    | o Spray            |   | 2.750              |      | 763.34             |               | 763.34                  |       | 2099.33              |           | 0.00                                     |       | S191   |        | BASECOAT BLENDS   | ING THINNER   | 1618.80             |                    | 0.00                     |                       |
| Formula (                   |                    |   |                    |      |                    |               | l                       |       |                      |           |                                          |       | B930   |        | METALLIC BASE VE  | ERY COARSE    | 216.70              |                    | 0.00                     |                       |
| Code: GY                    | PEL/VAUXHALL<br>/L |   | 1                  |      |                    |               | l                       |       | l                    |           |                                          |       | 8830   |        | STANDARD BLACK    |               | 211.70              |                    | 0.00                     |                       |
| Tone:<br>Panel no.          |                    |   | 1                  |      |                    |               | l                       |       | l                    |           |                                          |       | B988   |        | SILVER DOLLAR FIR | NE            | 209.20              |                    | 0.00                     |                       |
| Paint Line                  | e: BC              |   |                    |      |                    |               | l                       |       |                      |           |                                          |       | B002   |        | METALLIC ADDITIV  |               | 184.30              |                    | 0.00                     |                       |
| Weight:                     | 2575.9 Grams       |   |                    |      |                    |               | l                       |       |                      |           |                                          |       | 8948   |        | SILVER DOLLAR CO  | ARSE          | 74.70               |                    | 0.00                     |                       |
|                             |                    |   | l                  |      |                    |               | l                       |       |                      |           |                                          |       | B560   |        | PURE MAROON       |               | 24.90               |                    | 0.00                     |                       |
|                             |                    |   | l                  |      |                    |               | l                       |       |                      |           |                                          |       | B100   |        | SHADOW WHITE      |               | 19.90               |                    | 0.00                     |                       |
|                             |                    |   |                    |      |                    |               | l                       |       |                      |           |                                          |       | B020   |        | WHITE             |               | 10.00               |                    | 0.00                     |                       |
|                             |                    |   |                    |      |                    |               | l                       |       |                      |           |                                          |       | B530   |        | TRANSPARENT OX    | IDE RED       | 5.70                |                    | 0.00                     |                       |
|                             |                    |   |                    |      |                    |               |                         |       |                      |           |                                          |       |        |        |                   |               | 2575.90             |                    | 0.00                     |                       |
| lob ID                      | Title              | D | ate                | Cust | omer ID            | Customer Name | 1                       | Email |                      | Manufactu | rer                                      | Model |        | VIN No | mber              | License Plate | Year                | Total VI           |                          | Total Cos             |
| 41                          | job1               | λ | ıly 24, 2019       | 11   |                    | Mr. Robert    |                         |       |                      |           |                                          |       |        |        |                   |               |                     | 679.13             |                          | 0.00                  |
| Гуре                        |                    |   | Volume<br>(LITERS) |      | Coating<br>(GRM/LI | VOC<br>T)     | Material V<br>(GRM/LIT) |       | Total VOC<br>(GRAMS) |           | Total Cost                               |       | Code   |        | Description       |               | Quantity<br>(GRAMS) |                    | Actual<br>Weigh<br>(GRAM | Quantity<br>ed<br>(5) |
| Mix                         |                    |   | 1.000              |      | 679.12             |               | 679.12                  |       | 679.13               |           | 0.00                                     |       | 8020   |        | WHITE             |               | 504.50              |                    | 0.00                     |                       |
| omula (                     |                    |   | I                  |      |                    |               | l                       |       | l                    |           |                                          |       | B210   |        | LUMINOUS GREEN    |               | 333.50              |                    | 0.00                     |                       |
| ode: 53                     | ERCEDES<br>121     |   |                    |      |                    |               | l                       |       |                      |           |                                          |       | B170   |        | GREENISH BLUE     |               | 145.40              |                    | 0.00                     |                       |
| one:<br>anel no<br>aint Lin | .:14741<br>e: BC   |   |                    |      |                    |               |                         |       |                      |           |                                          |       | B810   |        | CARBON BLACK      |               | 72.70               |                    | 0.00                     |                       |
| Moinht :                    | 1056.1 Grams       |   | I                  |      |                    |               | l                       |       | l                    |           |                                          |       |        |        |                   |               | 1                   |                    |                          |                       |
|                             |                    |   |                    |      |                    |               |                         |       |                      |           |                                          |       |        |        |                   |               |                     |                    |                          |                       |

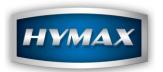

# 2. Simple VOC Report

The following information will be displayed:

HYMIX PRO Simple Job Management Report
Generated On Jul 24, 2019
From Jun 23, 2019 To Jul 24, 2019

| Job ID | Title | Date          | Customer ID | Customer Name | Manufacturer | Model | VIN Number | License Plate | Total VOC<br>(GRAMS) | Total<br>Cost |
|--------|-------|---------------|-------------|---------------|--------------|-------|------------|---------------|----------------------|---------------|
| 48     | job8  | July 24, 2019 | 17          | Dan           |              |       |            |               | 438.05               | 1861.17       |
| 47     | job7  | July 24, 2019 | 16          | Tomy          |              |       |            |               | 699.67               | 0.00          |
| 46     | job4  | July 24, 2019 | 15          | Jeff          |              |       |            |               | 719.64               | 0.00          |
| 45     | job6  | July 24, 2019 | 14          | Mike          |              |       |            |               | 696.93               | 0.00          |
| 44     | job5  | July 24, 2019 | 13          | John          |              |       |            |               | 446.03               | 1098.44       |
| 43     | job3  | July 24, 2019 | 11          | Mr. Robert    |              |       |            |               | 90.29                | 0.00          |
| 42     | job2  | July 24, 2019 | 11          | Mr. Robert    |              |       |            |               | 2099.33              | 0.00          |
| 41     | job1  | July 24, 2019 | 11          | Mr. Robert    |              |       |            |               | 679.13               | 0.00          |

# 3. Single VOC Report

The following information will be displayed:

HYMIX PRO

Single Job Management Report Generated On Jul 24, 2019 From Jun 23, 2019 To Jul 24, 2019

| Job ID                                                                                                 | Title | Date                           | Custom | ner ID | Customer Name |        | Email |                      | Manufactu | rer        | Model |                              | VIN Number |                                                          | License Plate |                                     | Total VC<br>(GRAMS |                                       | Total Cost |  |
|----------------------------------------------------------------------------------------------------|-------|--------------------------------|--------|--------|---------------|--------|-------|----------------------|-----------|------------|-------|------------------------------|------------|----------------------------------------------------------|---------------|-------------------------------------|--------------------|---------------------------------------|------------|--|
| 41                                                                                                    | job1  | July 24, 2019                  | 11     |        | Mr. Robert    |        |       |                      |           |            |       |                              |            |                                                          |               | 679.13                              |                    | 0.00                                  |            |  |
| Туре                                                                                                   |       | Volume Coating (LITERS) (GRM/L |        |        |               |        |       | Total VOC<br>(GRAMS) |           | Total Cost |       | Code                         |            | Description                                              |               | (CDAME)                             |                    | Actual Quantity<br>Weighed<br>(GRAMS) |            |  |
| Mix Formula Detais: Make: MERCEDES Code: 5321 Tone: Panel no.14741 Panit Line: BC Weight: 1056.1 Grams |       | 1.000                          | 6      | 679.12 |               | 679.12 |       |                      |           | 0.00       |       | B020<br>B210<br>B170<br>B810 |            | WHITE<br>LUMINOUS GREEN<br>GREENISH BLUE<br>CARBON BLACK |               | 504.50<br>333.50<br>145.40<br>72.70 |                    | 0.00<br>0.00<br>0.00<br>0.00          | AMS)       |  |
|                                                                                                    |       |                                |        |        |               |        |       |                      |           |            |       |                              |            |                                                          |               | 1056.10                             |                    | 0.00                                  |            |  |

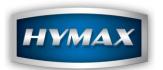

#### • Additional Information:

At the end of all these three reports, there is a small table contains some information related to the job. For example, the total of jobs in the report, the total and the average sprayed panels, the total cost, etc.,

...

| Additional Information : |                |  |  |  |  |  |  |  |
|--------------------------|----------------|--|--|--|--|--|--|--|
| Number of Jobs           | 1              |  |  |  |  |  |  |  |
| Total Sprayed Panels     | 3              |  |  |  |  |  |  |  |
| Avg. Sprayed Panels      | 3.00           |  |  |  |  |  |  |  |
| Total VOC                | 679.12 GRM/LIT |  |  |  |  |  |  |  |
| Total Cost               | 59.56          |  |  |  |  |  |  |  |
| Avg. Cost per Panel      | 19.853         |  |  |  |  |  |  |  |
| Total Volume             | 1.00 LITERS    |  |  |  |  |  |  |  |

# 10. Contact information

For more information or comments, please do not hesitate to contact the HyMax Automotive Refinish support team by email at <a href="mailto:support.it@hymax.biz">support.it@hymax.biz</a> or by phone at +961 9 925990.

We are available from 8:00AM (GMT) to 8:00PM (GMT).